# 在CVP呼叫伺服器中為SIP傳輸層安全(TLS)生成 證書頒發機構(CA)簽名證書

### 目錄

簡介 必要條件 需求 採用元件 設定 驗證 疑難排解 相關資訊

# 簡介

本文說明如何為客戶語音門戶(CVP)呼叫伺服器生成CA簽名證書,以及如何驗證CVP呼叫伺服器證 書。從CVP版本11.6開始,支援會話初始協定(SIP)TLS通訊。

### 必要條件

### 需求

思科建議您瞭解以下主題:

- $\cdot$  CVP
- $\cdot$  SIP

### 採用元件

本檔案中的資訊是根據CVP 11.6。

本文中的資訊是根據特定實驗室環境內的裝置所建立。文中使用到的所有裝置皆從已清除(預設 )的組態來啟動。如果您的網路運作中,請確保您瞭解任何指令可能造成的影響。

### 設定

步驟1.查詢金鑰庫的密碼。

在CVP呼叫伺服器中導航到**c:\Cisco\CVP\conf\security.properties**以查詢此密碼。

此檔案包含金鑰儲存的密碼,在操作金鑰儲存時需要該密碼。

步驟2.建立臨時變數以避免每次都輸入金鑰庫密碼值。

#### 導覽至c:\Cisco\CVP\conf\security, 然後運行此命令:

**set kt=c:\Cisco\CVP\jre\bin\keytool.exe -storepass 592(!aT@Hbt{[c)b7n6{Mj6J[0P4C~X2?4!zv~5(@2\*12Dm97)** storetype JCEKS -keystore .keystore

#### 附註:必須用您自己的金鑰庫密碼替換Storepass。

步驟3.刪除現有呼叫伺服器證書。

導航到c:\Cisco\CVP\conf\security以查詢現有證書。運行此命令可刪除證書:

**%kt% -delete -alias callserver\_certificate**

刪除憑證後,可以使用以下命令驗證CVP伺服器中的所有憑證:

**%kt% -list**

#### 為了確認是否已刪除呼叫伺服器證書,請運行以下命令:

**%kt% -list | findstr callserver**

步驟4.生成金鑰對。您必須使用2048位元的金鑰對。

導航到c:\Cisco\CVP\conf\security,然後運行以下命令:

**%kt% -genkeypair -alias callserver\_certificate -v -keysize 2048 -keyalg RSA**

運行此命令時,將要求獲取以下資訊:

**附註**: 必須使用伺服器的主機名作為名字和姓氏。

```
 []: col115cvpcall02
 []: TAC
[]:
[[]:
 []: 
CN=col115cvpcall02OU=TACO=CiscoL=SydneyST=NSWC=AU
 []: 
步驟5.產生新的憑證簽署請求(CSR)。
導航到c:\Cisco\CVP\conf\security,然後運行以下命令:
%kt% -certreq -alias callserver_certificate -file callserver.csr
步驟6.由內部CA或第三方C簽署CSR。
```
導覽至**c:\Cisco\CVP\conf\security**以尋找此CSR檔案:

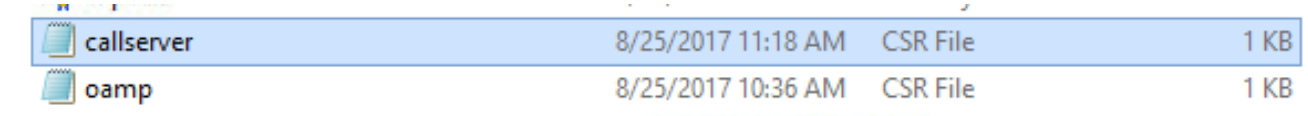

步驟7.安裝根CA。

#### 兩個證書被複製到**c:\Cisco\CVP\conf\security**。

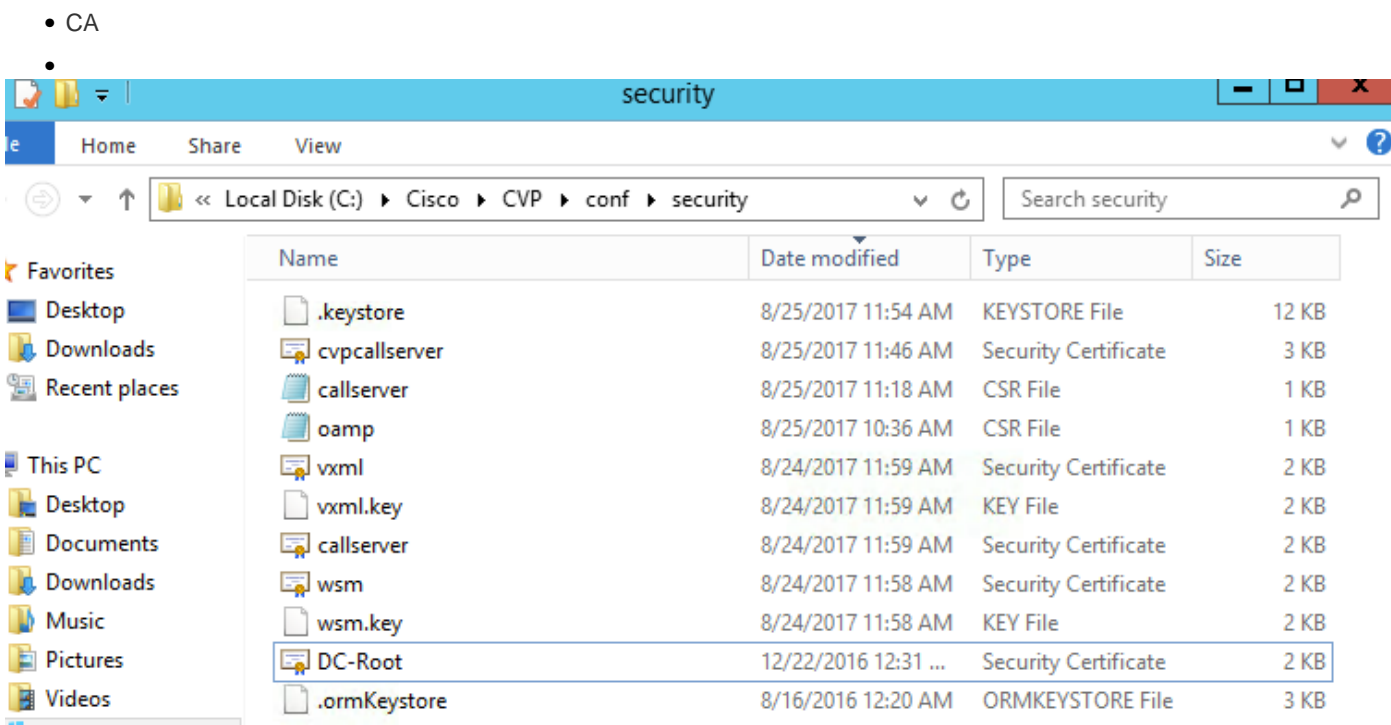

#### **%kt% -import -v -trustcacerts -alias root -file DC-Root.cer**

在本實驗中,根CA證書是DC-Root.cer。

步驟8.安裝由CA簽名的呼叫伺服器證書。

導覽至 **c:\Cisco\CVP\conf\security**

運行此命令:

**%kt% -import -v -trustcacerts -alias callserver\_certificate -file cvpclserver.cer** 在本實驗中,呼叫伺服器證書為cvpclserver.cer。

步驟9.驗證新安裝的證書

**C:\Cisco\CVP\conf\security>**

**%kt% -list -v -alias callserver\_certificatecallserver\_certificate**

附註: 別名是固定的系統值。必須使用callserver\_certificate。

範例:

2017825

#### PrivateKeyEntry

#### 2

[1]:

CN=col115cvpcall02,OU=TACO=CiscoL=ST=NSWC=AU

CN=col115-COL115-CADC=col115,DC=orgDC=au

610000000e78c717ba3dd3dc2400000000000e

201782511:32:43201882511:42:43

完成所有這些步驟後,已為呼叫伺服器安裝CA簽名證書。建立SIP的TLS連線時使用此證書。

### 驗證

這兩個命令可用於列出所有證書或僅呼叫伺服器證書:

**%kt% -list**

**%kt% -list | findstr callserver**

此命令可用於檢視證書詳細資訊:

別名:callserver\_certificate

**%kt% -list -v -alias callserver\_certificate callserver\_certificate**

### 疑難排解

目前尚無適用於此組態的具體疑難排解資訊。

## 相關資訊

[思科統一客戶語音門戶配置指南,版本11.6\(1\)](/content/en/us/td/docs/voice_ip_comm/cust_contact/contact_center/customer_voice_portal/cvp11_6/configuration/guide/ccvp_b_configuration-guide-for-cisco-unified.html)

[技術支援與文件 - Cisco Systems](http://www.cisco.com/cisco/web/support/index.html?referring_site=bodynav)